# Notions informatiques indispensables

Nous allons étudier toutes les opérations indispensables pour utiliser un ordinateur. La première à connaitre, la primordiale, est la sélection de tous les éléments : fichiers, images, icônes, dossiers …

Il faut sélectionner d'abord l'élément par exemple :

- Une icône pour ouvrir le logiciel par un clic droit
- Un dossier pour l'ouvrir par un clic droit
- Une image ou photo pour l'ouvrir par un clic droit
- Une vidéo pour l'ouvrir par un clic droit

## **Sélection-> clic gauche**

Lorsque nous cliquons sur un fichier un dossier une image, une icône (sur le bureau) avec le bouton gauche de la souris, l'élément apparaît dans un cadre bleu ou en surbrillance. On dit alors que l'élément est sélectionné. Le fait de le sélectionner permet ensuite d'effectuer des actions sur cet élément telles que copier, supprimer, ouvrir un logiciel…

Voici une illustration qui vous montre la différence entre des éléments sélectionnés etnon sélectionnés :

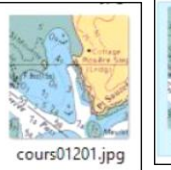

*Image non sélectionnée*

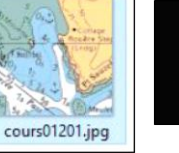

*Image sélectionnée*

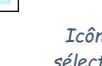

*Icône non sélectionnée*

Gmail

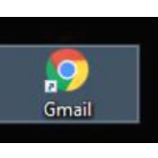

*Icône sélectionnée Dossier non* 

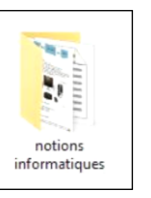

*sélectionné*

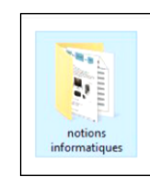

*Dossier non sélectionné*

#### Notions informatiques@ Nous allons étudier toutes les opérations indispensables pour utiliser un ordinateur. La première à connaitre, la primordiale est la sélection 9 Sélection->-clic-gaucheg Lorsque nous cliquons sur un fichier un dossier une image, une icône (sur le bureau) avec le bouton gauche de la souris, l'élément apparaît dans un cadre bleu ou en surbrillance. On dit alors que l'élément est sélectionné. Le fait de sélectionner un élément va nous permettre ensuite d'effectuer des actions sur cet élément telles que copier, supprimer, ouvrir un logiciel... q Voici une illustration qui vous montre la différence entre des éléments sélectionnés et non sélectionnés:: 9

#### *Texte sélectionné*

Le pointeur de la sourisressemble à un l majuscule. Vous appuyez sur le bouton gauche de la souris en le positionnant à gauche du mot « lorsque » et vous maintenez l'appui en faisant glisser le pointeur à droite jusqu'au mot « surbrillance » et le relâcher après. Il faut s'entrainer pour réussir cette sélection.Une fois la sélection faite, vous pouvez interagir sur le texte.

# **Sélections multiples**

Souvent vous avez besoin de sélectionner plusieurs éléments à la fois.

# Sélection de tous les éléments d'un dossier :

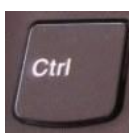

.

Une fois un élément sélectionné, vous maintenez la touche « CTRL » appuyée en cliquant sur la touche « A » Tous les fichiers du dossier sont sélectionnés. A la fin de votre sélection, vous relâchez les touches.

# *Sélection des éléments non contigus d'un dossier.*

Une fois le premier fichier choisi, en maintenant la touche « CTRL » appuyée, vous cliquez avec le bouton gauche sur les fichiers ou dossiers que vous souhaitez choisir. A la fin de votre sélection, vous relâchez la touche « CTRL ».

# *Sélection des éléments contigus d'un dossier.*

Une fois le premier fichier choisi, en maintenant la touche « Majuscule » appuyée, vous cliquez avec le bouton gauche sur le 關 dernier élément que vous souhaitez choisir. A la fin de votre sélection, vous relâchez la touche « Majuscule ».

# **3 méthodes pour interagir sur le ou les éléments sélectionnés**

### **1. Clic droit -> menu contextuel**

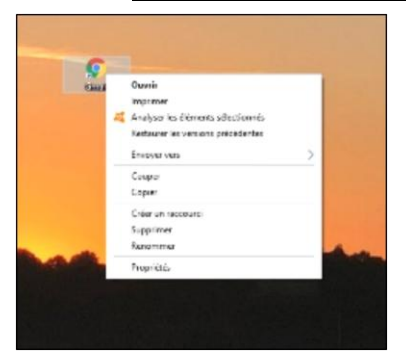

Exemple à gauche de l'icône « Gmail »

En laissant le pointeur sur l'élément, vous faites un clic droit sur l'élément sélectionné, le menu contextuel, apparait, pour interagir sur l'élément : une liste d'actions apparait selon le logiciel :couper, copier, renommer…Dans ce cas, la première ligne vous permet d'ouvrir la messagerie.

*Menu contextuel sur une icône*

# **2. Partie « Accueil » du menu déroulant en haut de l'écran**

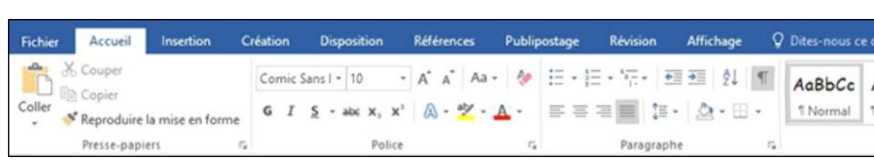

Vous pouvez, à partir de ce menu, faire toutes opérations possibles : couper, copier, renommer…

*Menu déroulant*

### **3. Les raccourcis clavier.**

Si vous avez sélectionné un élément ou du texte, vous pouvez interagir dessus avec des raccourcis claviers, très pratiques.Vous maintenez un appui :

- $\bullet$  Sur la touche ctrl » et vous cliquez sur la touche «  $X$  » pour couper.
- Sur la touche ctrl » et vous cliquez sur la touche « V » pour copier
- $\bullet$  Sur la touche ctrl » et vous cliquez sur la touche «  $C$  » pour coller

#### **Un double clic gauche**

Un double clic gauche est une succession rapide de clics avec le bouton gauche de la souris. Il permet de démarrer directement un logiciel (Icône), d'ouvrir un document, un dossier, une image ou une vidéo…Il ne faut pas bouger la souris.

### **Les différents aspects du pointeur de la souris.**

Le pointeur de la souris varie en fonction du logiciel

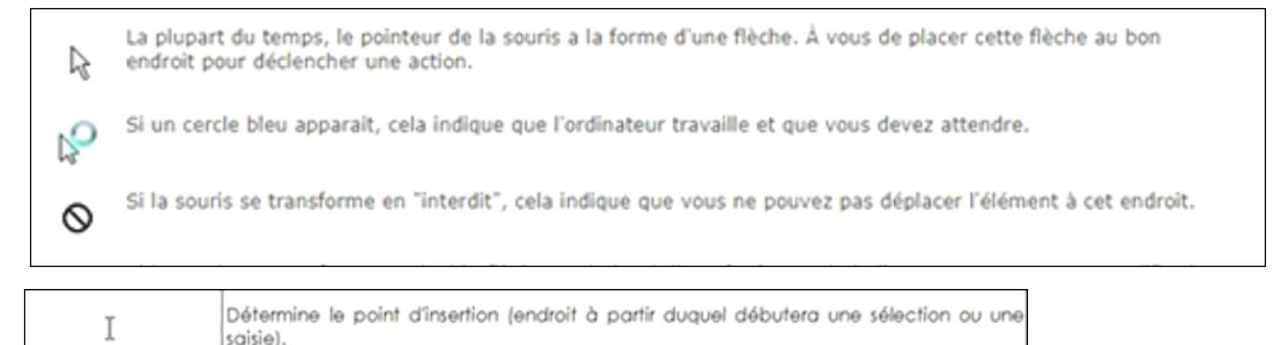

#### **La molette de la souris**

La molette de la souris, située entre les 2 boutons,permet, en la faisant rouler, de faire défiler le contenu d'une page web, d'un texte de haut en bas ou le contraire,

#### **Création d'un nouveau dossier.**

Pour ranger et classer vos fichiers sur votredisque dur, vous pouvez les mettre dans des dossiers. Pour créer un nouveau dossier, vous devez passer par le clic droit de la souris sur une partie du dossier ou par la commande « Nouveau dossier ». Vous lui donnez un nom qui indique son contenu et vous validez.

#### **Comment Déplacerrapidement un fichier**

Vous maintenez un appui sur l'élément avec le bouton gauche de la souris. Vous faites glisser l'ensemble vers le dossier choisi. Une fois dessus, vous relâchez le bouton. L'élément est copié dans l'élément. Facon très rapide de déplacer.